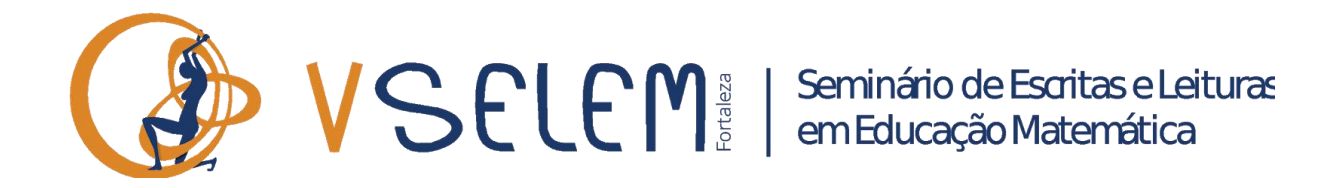

# **GUIA DO USUÁRIO PARA SUBMISSÃO DE TRABALHOS NO SISTEMA** *EASY CHAIR*

Prezado participante, fazer a inscrição de trabalhos no V SELEM, através da plataforma *Easychair,* é simples. Fizemos esse guia para orientá-lo. Siga os passos e sucesso:

## **1º Passo:** Acesse o V SELEM na plataforma Easy Chair pelo link:

<https://easychair.org/conferences/?conf=5selem>

#### EasyChair Smart CFP Help / Log in Watchlist Home New CFP My CFPs Archive **CFP** 5 SELEM: 5th Seminário de Escritas e Leituras em Educação Matemática Fortaleza-CE, Brazil, September 13-15, 2018 Conference website http://uece.br/eventos/5selem/ **Submission link** https://easychair.org/conferences/?conf=5selem April 15, 2018 **Submission deadline** O Seminário de Escritas e Leituras em Educação Matemática - SELEM - é um evento que avança em seu processo de consolidação, chegando em 2018 à sua 5ª edição. Ao longo de sua história vem reunindo pesquisadores de<br>universidades e professores da Educação Básica voltados para a área de Educação Matemática, sempre buscando o intercâmbio entre os conhecimentos gerados tanto nas instâncias de formação de professores que ensinam Matemática quanto nas instituições em que eles atuam. Seu objetivo maior é a discussão de temáticas relacionadas<br>à leitura, escrita e linguagem aplicadas ao ensino de Matemática, através da socialização de pesquisas e de r de experiências, buscando também a aproximação com outras áreas do conhecimento. O SELEM nasceu em 2012 como um evento anual, realizando as suas três primeiras edições na região Sudeste -Itatiba - SP; São Paulo - SP; Lavras - MG. A partir da quarta edição o Seminário passou a ter efetivação bienal e foi realizado no Nordeste - Nacional - No. A parar da quarta cargao o Scimilario passoa a cer cicavação bichar e r<br>Tradizado no Nordeste - Natal - RN - região em que se manterá para esta edição, a ocorrer na Universidade Estad

Na tela abaixo, clique em login, no canto superior direito.

**2º Passo:** no caso de participante já cadastrado no easy chair, devido à participação em outros eventos, acesse com nome e senha. Para o participante que ainda não tem cadastro no Easy Chair, clique em "create an account", conforme tela abaixo

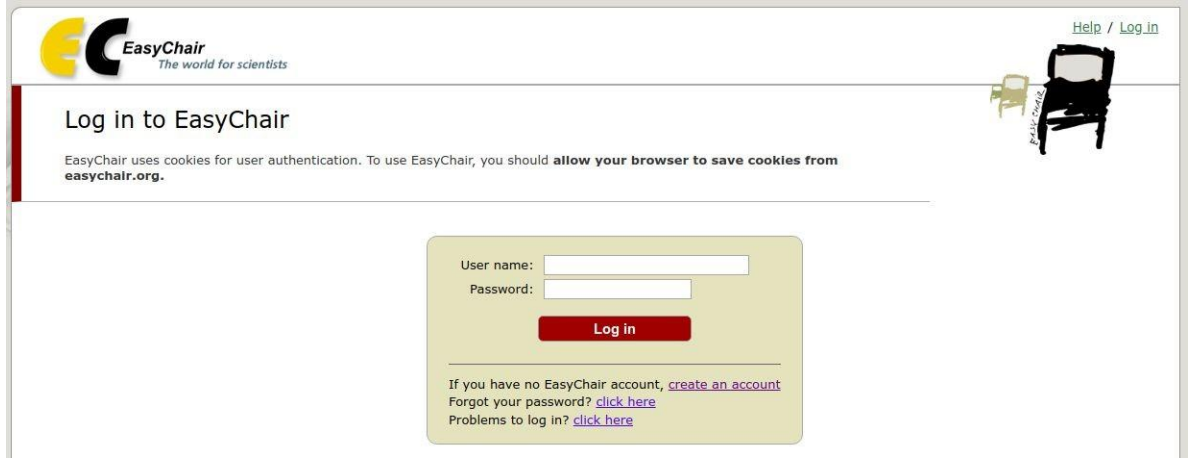

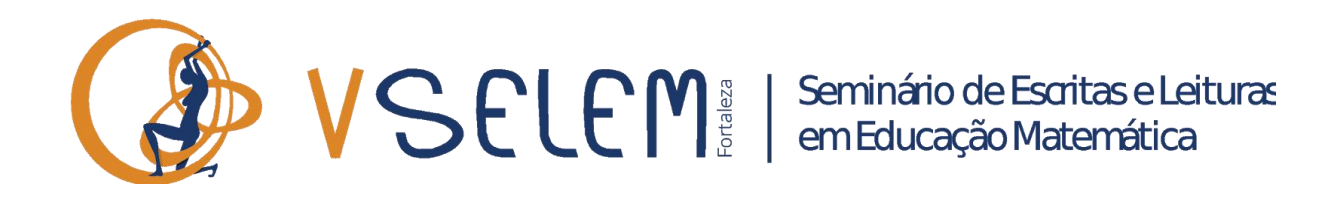

# **3º Passo**:Clique não sou robô e continue

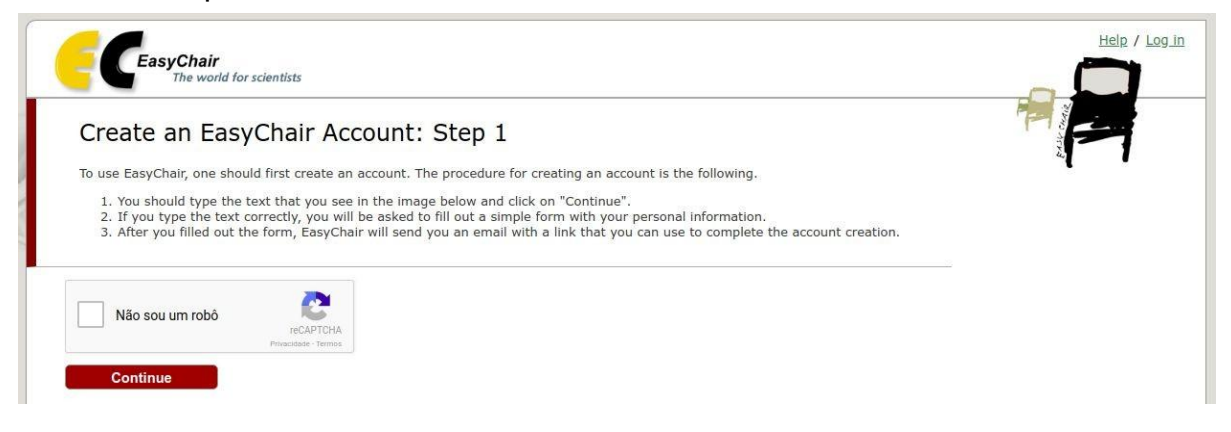

**4º passo:** preencha os espaços, com primeiro nome, último sobrenome, email e confirme o email,e clique para continuar, conforme tela abaixo

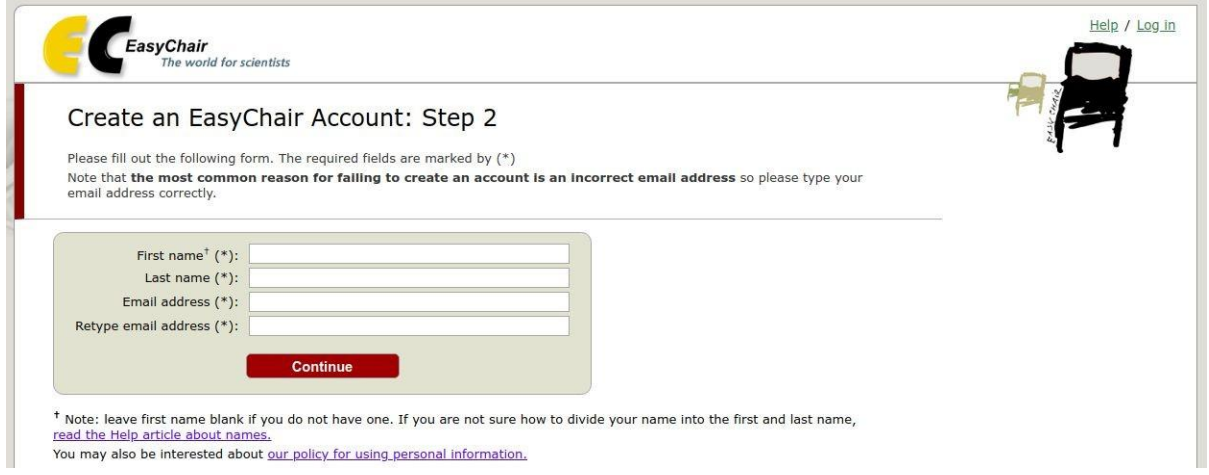

**5º passo:** A plataforma lhe enviará um email com um link. Consulte a sua caixa de email e acesse o link enviado. Ele lhe conduzirá para a tela a seguir, onde deve ser marcada a opção *I agree to easychair terms of service.* Continuar preenchendo os espaços que exibem o asterisco: primeiro nome, último sobrenome, instituição, endereço, cidade, CEP, país, nome de usuário, senha e repetição de senha. Embora o local de preenchimento do estado (state) tenha asterisco, ele não deve ser preenchido pois contempla apenas os estados americanos. Finalmente clique em *create my account*

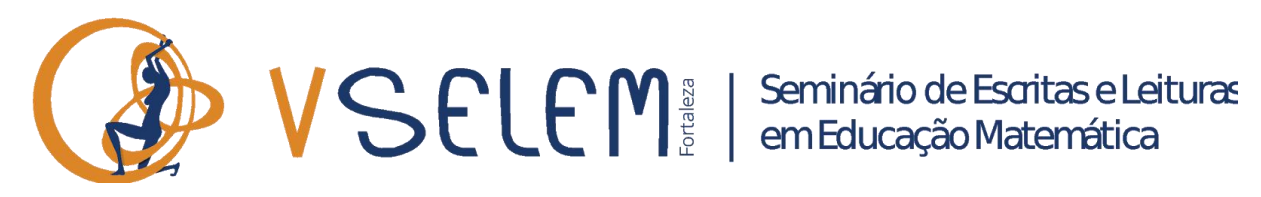

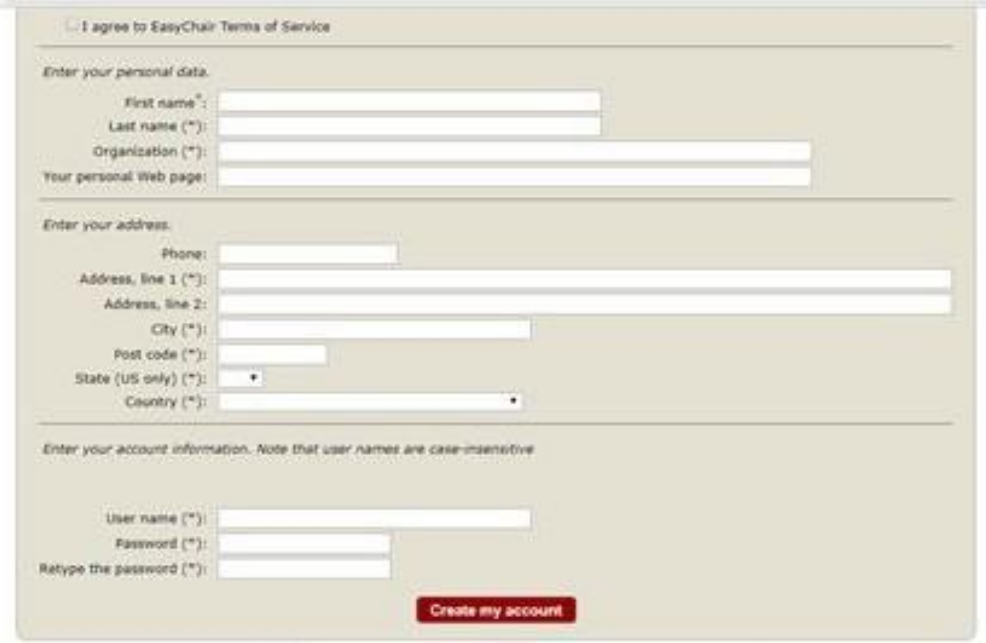

**6º passo:** A conta está criada e você receberá a mensagem da tela abaixo

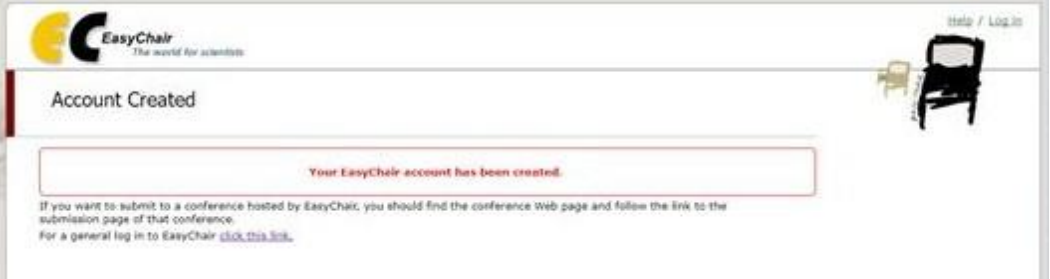

**7º passo:** Acesse o site do evento<https://easychair.org/cfp/5selem> para fazer a submissão do seu trabalho, clicando em *Submission link*

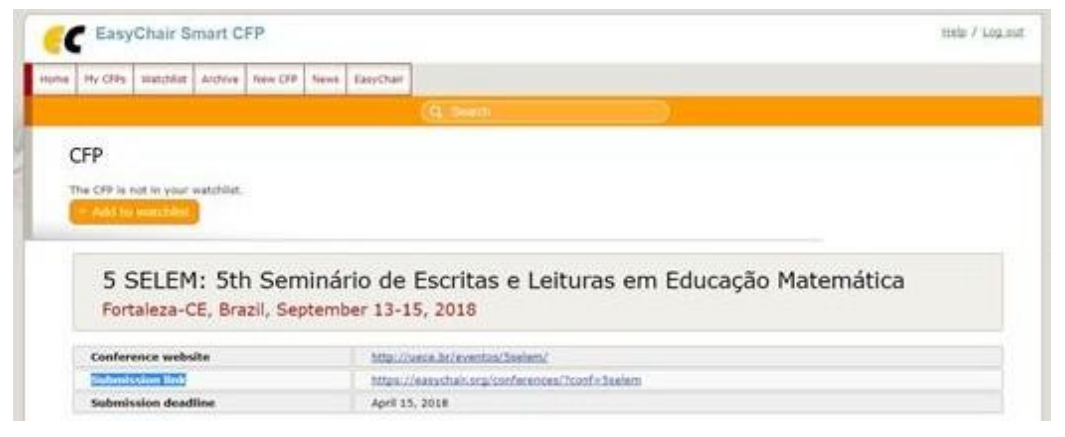

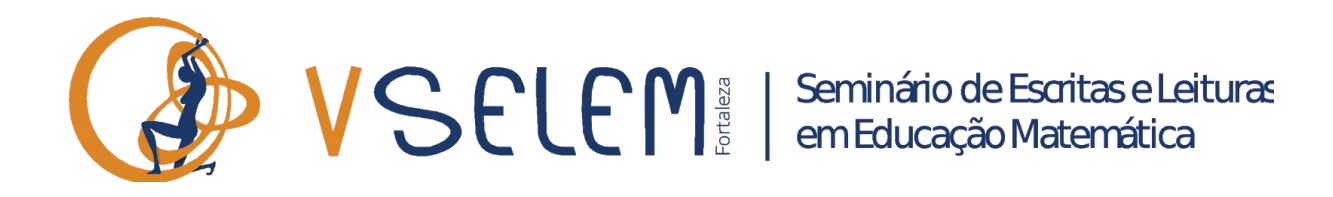

## **8º Passo:**Clique em *enter as an author,* conforme tela abaixo

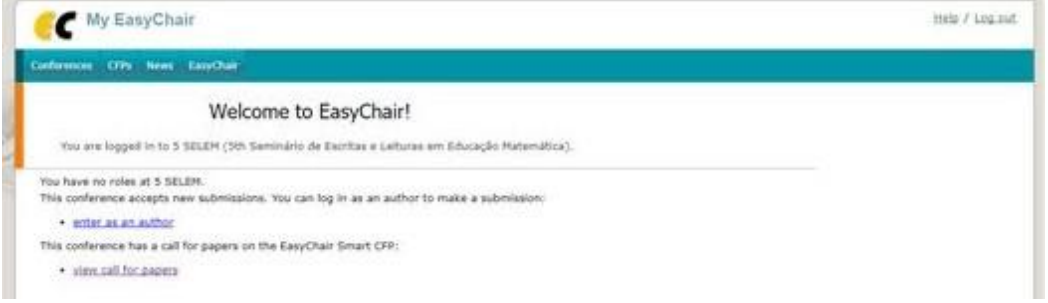

**9º Passo:** Preencha os dados para cada um dos autores (até o máximo de 3), com primeiro nome, último sobrenome, email, país, instituição. Marque apenas um dos autores como apresentador (*speaker*) e pelo menos um como *corresponding author*, para que receba a confirmação da submissão do trabalho

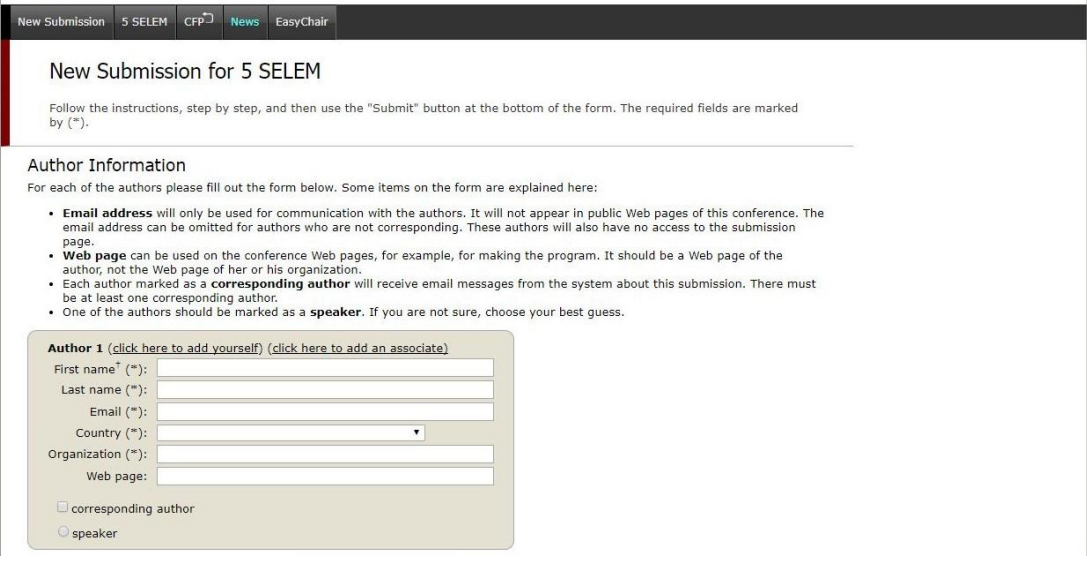

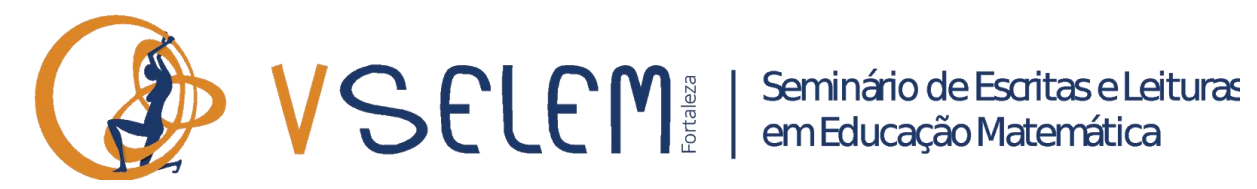

**10º Passo:** Na mesma página, preencha o campo com o título do trabalho, o resumo (*abstract*) e as 3 palavras chave (key words).

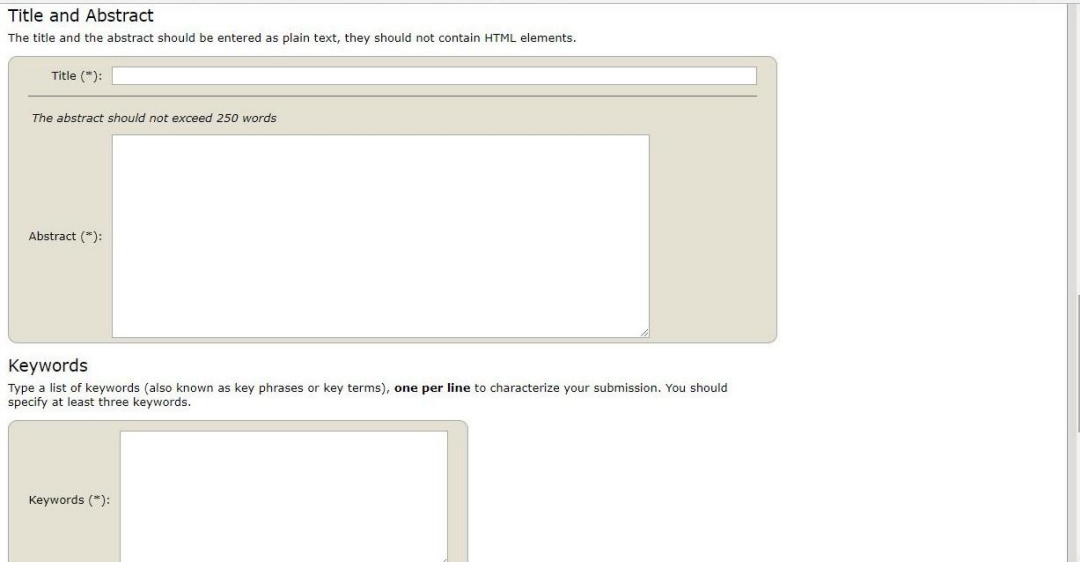

**11º Passo:** Ainda na mesma página, escolha o eixo com o qual seu trabalho está vinculado e anexe o arquivo (*upload*) do texto completo, de acordo com o template do evento, salvo em formato DOCX. Pressione em *submit* para enviar seu trabalho. O processo de submissão pode demorar um pouco. Nunca clique duas vezes na tecla *submit.*

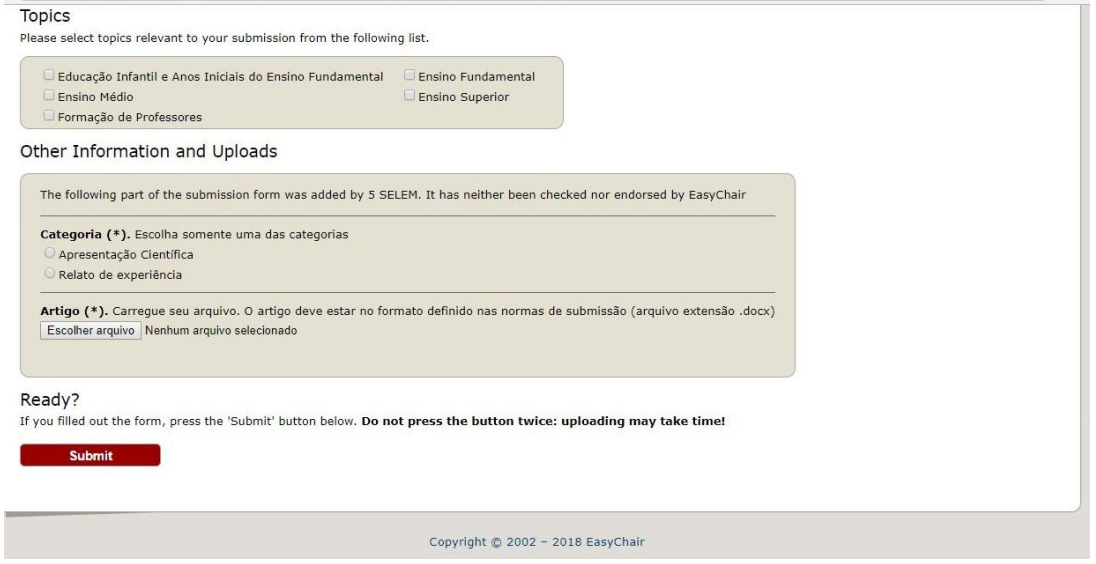

**Passo 12:** O autor marcado como *corresponding author* receberá email confirmando o sucesso da submissão.